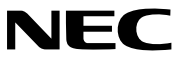

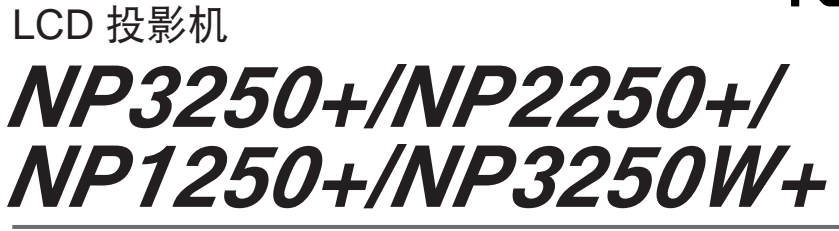

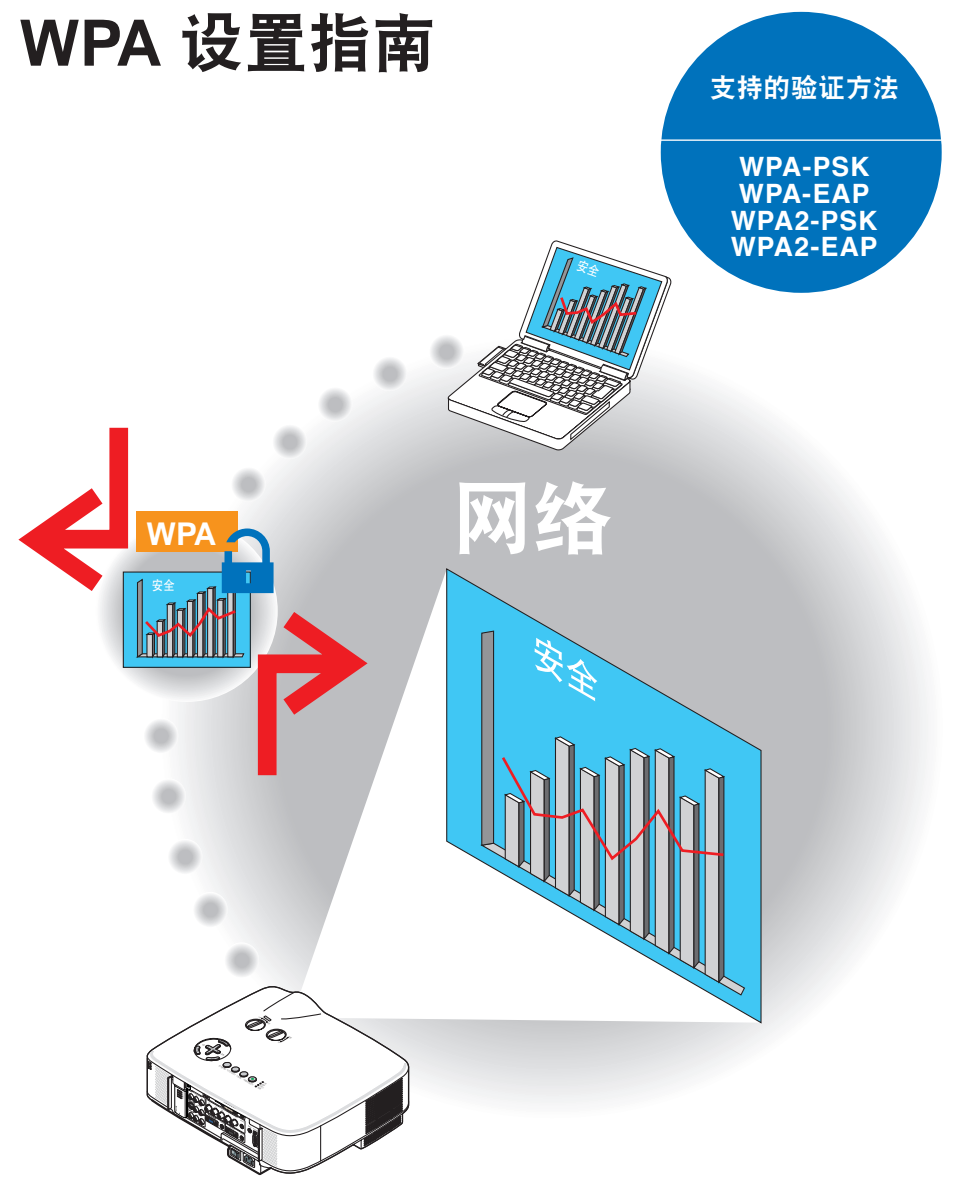

# 目录

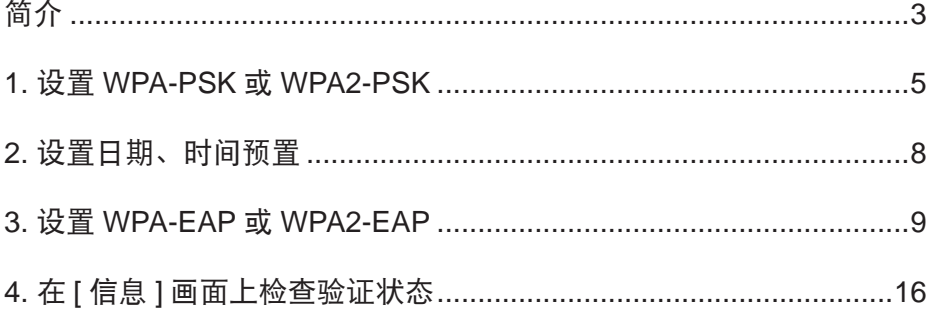

注

- (1) 该指南的内容未经允许不得部分或整个复制。
- (2) 该指南的内容若有改变,恕不另行通知。
- (3) 该指南经过精心编纂,但是如果您发现任何有疑问、错误或漏掉的地方,请与我们 联系。
- (4) 除第 (3) 条外, NEC 将不负责对由于使用该投影机而导致的任何经济损失或其它问 题的索赔。
- © NEC Display Solutions, Ltd. 2009 2009 2009 年 4 月第一版 未经 NEC Display Solutions, Ltd. 允许不得复制、修改和作其他用途。

# 简介

<span id="page-2-0"></span>感谢您购买 LCD 投影机 NP3250+/NP2250+/NP1250+/NP3250W+。

本指南阐述了如何在投影机上设置下表所示的无线局域网安全 ( 验证方法 ) 增强功能。 根据您网络的安全环境设置投影机。

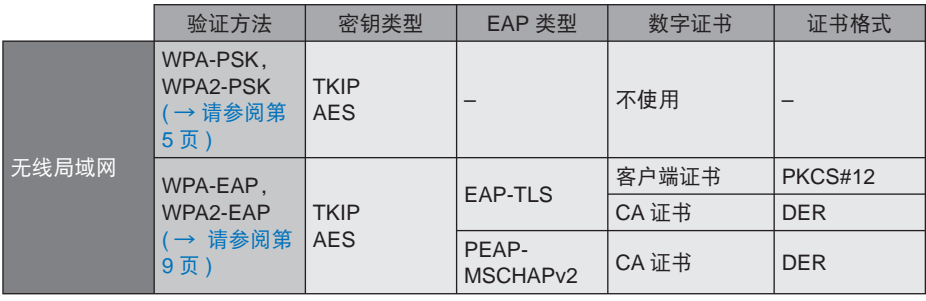

#### 要点:

• 请注意, 上表中关于安全功能的指导和说明未包括在随机附带的"用户手册"或"有线和 无线网络设置指南"中。

• 设置 WPA-EAP 或 WPA2-EAP 时, 请确保在安装数字证书前设置 | 日期、时间预置 ]。 (→ 请参阅第 [8](#page-7-1) 页 ) ·<br>若 [ 日期、时间预置 ] 设置错误, 屏幕上将显示"验证错误"信息。

• 要在投影机上安装数字证书,请使用市贩的 USB 存储设备。

# 其它注意事项

- 联系您的网络管理员,了解接入点和验证服务器的设置 ( 验证方法、密钥类型、EAP 类型和数字证书 )。
- 若要了解如何使用投影机的屏幕菜单,请参见随机附带 CD-ROM 中的"用户手册"(PDF 格式 )。
- 请参见随机附带的"有线和无线网络设置指南",了解如何在投影机上设置 IP 地址、 子网屏蔽、SSID 和 WEP。
- WPA-PSK、WPA-EAP、WPA2-PSK 和 WPA2-EAP 仅在选择了 [ 连接 ] 页面的 [ 网络 类型 ] 中的 [ 基本结构 ] 时有效。选择了 [AD HOC] 时无效。
- WPA-PSK代表" Wi-Fi 保护性接入-预配置共享密钥",TKIP代表"暂时密钥集成协议", AES 代表"高级加密标准",EAP 代表"扩展验证协议",TLS 代表"安全传输层协议", PEAP 代表"受保护的可扩展身份验证协议", MSCHAPv2 代表"微软的挑战握手验 证协议版本 2",DER 代表"识别名编码规则",PKCS 代表"公钥加密标准"。

# <span id="page-4-1"></span><span id="page-4-0"></span>**1.** 设置 **WPA-PSK** 或 **WPA2-PSK**

从投影机的屏幕菜单选择 [ 设置 ] → [ 安装 (2)] 选项卡 → [ 网络设置 ] 屏幕, 并遵循以下 指导。

### ➊ 显示 **[** 网络设置 **]** 画面。

- 请参见"有线和无线网络设置指南"的第 17 页, 了解如何设置无线局域网。
- **❷ 使用 SELECT ▶ 键选择 [ 无线 ] 选项卡。** 将显示 [ 无线 ] 页面。

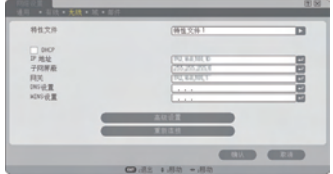

- ➌ 按照需要选择特性文件、**DHCP**、**IP** 地址、 子网屏蔽和其它。
	- 选择 [ 特性文件 ] 中的 [ 特性文件 1] 或 [ 特 性文件 2]。 若选择了 [ 简易连接 ], 则 WPA-PSK、WPA2-PSK、WPA-EAP 或 WPA2-EAP 不可用。
- ➍ 使用 **SELECT** ▼ 键选择 **[** 高级设置 **]** 并按 **ENTER** 键。 将显示 [ 高级设置 ] 画面。

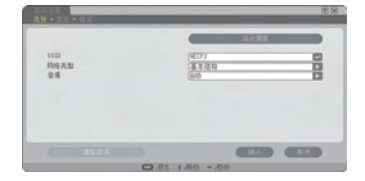

➎ 选择 **[** 站点调查 **]** 并按 **ENTER** 键。 显示"SSID"列表。

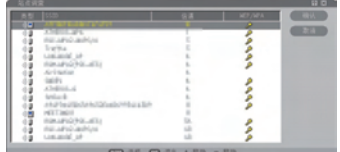

### ➏ 使用 **SELECT** ▼▲ 键选择一个连接 **SSID**, 然后按 **SELECT** ▶ 键选择 **[** 确认 **]**。

最后按 ENTER 键。

- 选择已设置了 WPA-PSK 或 WPA2 -PSK 的 SSID。
- 选择[网络类型]的[基本结构( )])。选择[AD HOC( <sup>1</sup>) ) 时, WPA-PSK、WPA2-PSK、 WPA-EAP 或 WPA2-EAP 无效。
- ➐ 使用 **SELECT** ▲ 键选择 **[** 连接 **]** 选项卡, 然后按 **SELECT** ▶ 键选择 **[** 安全 **]** 选项卡。 将显示 [ 安全 ] 页面。
- **<sup>6</sup>** 使用 SELECT ▼ 键选择 [ 安全类型 ] 栏, 并按 **ENTER** 键。 将显示下拉列表。
- ➒ 使用 **SELECT** ▼ ▲ 键选择 **[WPA-PSK]** 或 **[WPA2-PSK]**,并按 **ENTER** 键。
- ❿ 使用 **SELECT** ▼ 键选择 **[TKIP/AES]** 栏, 然后按 **ENTER** 键。 将显示下拉列表。

⓫ 使用 **SELECT** ▼ ▲ 键选择 **[TKIP]** 或 **[AES]**,然后按 **ENTER** 键。 根据接入点的设置选择 [TKIP] 或 [AES]。

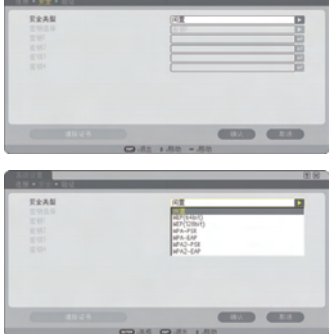

### **<sup>4</sup>** 使用 SELECT ▼ 键选择 [密钥 ] 栏, 然后 按 **ENTER** 键。

将显示字符输入画面 ( 软键盘 )。 设置一个密钥。

- 密钥长度必须为 8~63 个字符。
- 请参见"有线和无线网络设置指南"的第 26 页, 了解如何使用软键盘输入密钥。
- ⓭ 使用 **SELECT** ▼ 键选择 **[** 确认 **]**,并按 **ENTER** 键。 将返回 [ 无线 ] 页面。
- **❹** 使用 SELECT ▼ 键选择 [ 重新连接 ], 并按 **ENTER** 键。
- ⓯ 使用 **SELECT** ▼ 键选择 **[** 确认 **]** 并按 **ENTER** 键。
- 至此,**WPA-PSK** 或 **WPA2-PSK** 设置结束。

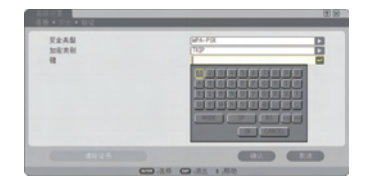

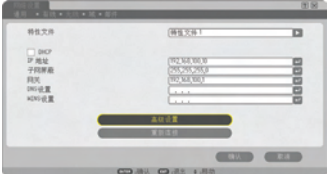

# <span id="page-7-1"></span><span id="page-7-0"></span>**2.** 设置日期、时间预置

在投影机上安装数字证书前,您需要设置 [ 日期、时间预置 ],以检查数字证书的到期日。 设置当前的日期、时间 ( 即当地时间 ) 和时区。

#### 要点:

- 若 [ 日期、时间预置 ] 设置错误,由于无法在您安装数字证书时检查数字证书的到期日, 屏 幕上将显示"验证错误"信息。(→ 请参阅第 [16](#page-15-1) 页)
- 投影机有内置时钟。主电源关闭后时钟仍将继续保持 2 周时间工作。如果主电源关闭了 2 周或更长时间,内置时钟将停止。如果内置时钟停止,请重新设置日期、时间和时区。在 待机模式下内置时钟不会停止。

# ❶ 显示 **[** 日期、时间预置 **]** 设置画面。

• 从屏幕菜单,选择 [ 设置 ] → [ 普通 ] 选项卡  $\rightarrow$  [ 工具 ]  $\rightarrow$  [ 日期、时间预置 ]。

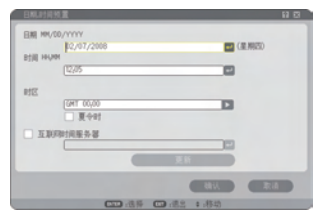

- ❷ 设置日期、时间和时区。
- ❸ 设置后,选择 **[** 确认 **]** ,并按 **ENTER** 键。 日期、时间预置的时间设置完成。

# <span id="page-8-1"></span><span id="page-8-0"></span>**3.** 设置 **WPA-EAP** 或 **WPA2-EAP**

选择一个与无线局域网兼容的 WPA-EAP 或 WPA2-EAP 验证,并将数字证书安装到投 影机上。

- ❶ 在投影机上设置 **[** 日期、时间预置 **]**。**(** 请参 见前一页 **)**
- ❷ 使用一台电脑将 **WPA-EAP** 或 **WPA2-EAP** 设置的数字证书 **(** 文件 **)** 保存到您的 **USB** 存储设备。 文件保存完成后,从电脑上取下 USB 存储设备。

要点:

- 投影机仅支持 DER 和 PKCS#12 格式的数字证书文件。
- 投影机无法处理任何大小超过 8KB 的数字证书。
- 不支持 CRL ( 证书转移列表 )。
- 不支持客户端证书链。

❸ 将 **USB** 存储设备插入投影机的 **USB** 端口槽。

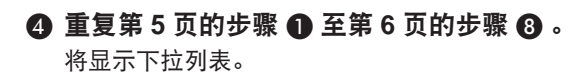

- ❺ 使用 **SELECT** ▼ ▲ 键选择 **[WPA-EAP]** 或 **[WPA2-EAP]**,然后按 **ENTER** 键。
- ❻ 使用 **SELECT** ▼ 键选择 **[TKIP/AES]** 栏, 然后按 **ENTER** 键。 将显示下拉列表。

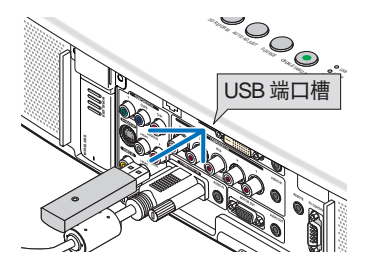

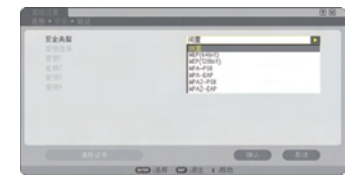

#### ❼ 使用 **SELECT** ▼ ▲ 键选择 **[TKIP]** 或 **[AES]**,然后按 **ENTER** 键。

根据接入点的设置选择 [TKIP] 或 [AES]。

**<sup>6</sup>** 使用 SELECT ▲ 键选择 「 安全 1 选项卡, 然后按 **SELECT** ▶ 键。

将显示 [ 验证 ] 页面。

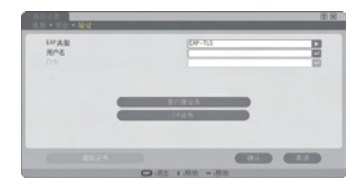

选择[EAP类型]的[EAP-TLS]或[PEAP-MSCHAPv2]。设置项目可能因EAP类型而不同。 请参见下表。

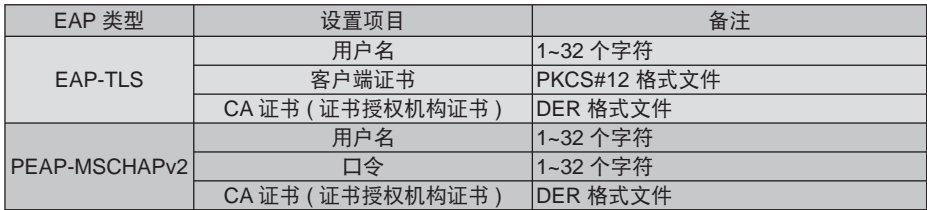

# ① 选择 **[EAP** 类型 **]** 中的 **[EAP-TLS]**:

以下部分阐述了如何选择 [EAP-TLS]。 要选择 [PEAP-MSCHAPv2],请执行第 13 页的步骤 ➒。

# **◎ 使用 SELECT ▼ 键选择 [ 用户名 ] 栏, 然** 后按 **ENTER** 键。

将显示字符输入画面 (软键盘)。设置一个用户名。

- 用户名必须为 1~32 个字符。
- 请参见"有线和无线网络设置指南"的第 26 页, 了解如何使用软键盘输入字符。

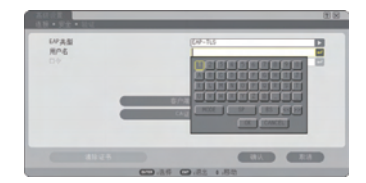

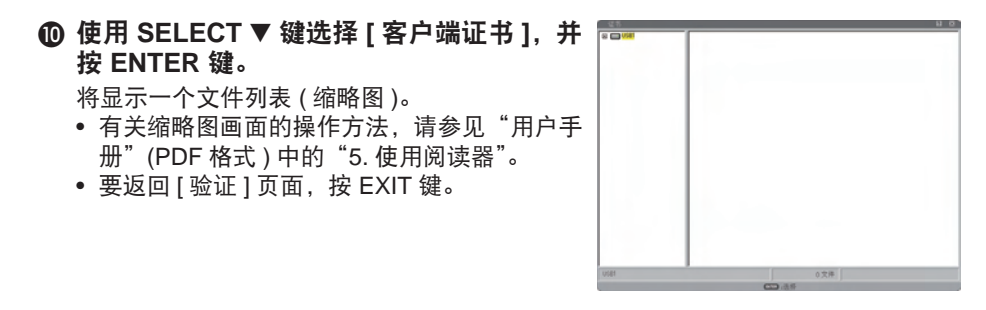

### 注:

#### 安装数字证书

您可以逐个为 [ 特性文件 1 ( 或 2)] 安装数字证书 ( 客户端证书和 CA 证书 )。

- 安装一个 CA 认证的根 CA 证书。
- 若您将数字证书安装到现有的数字证书中,则现有的数字证书将被新的数字证书覆盖。
- 数字证书安装完成后,其信息即使在您停止设置 WPA-EAP 或 WPA2-EAP 的情况下也无法 删除。

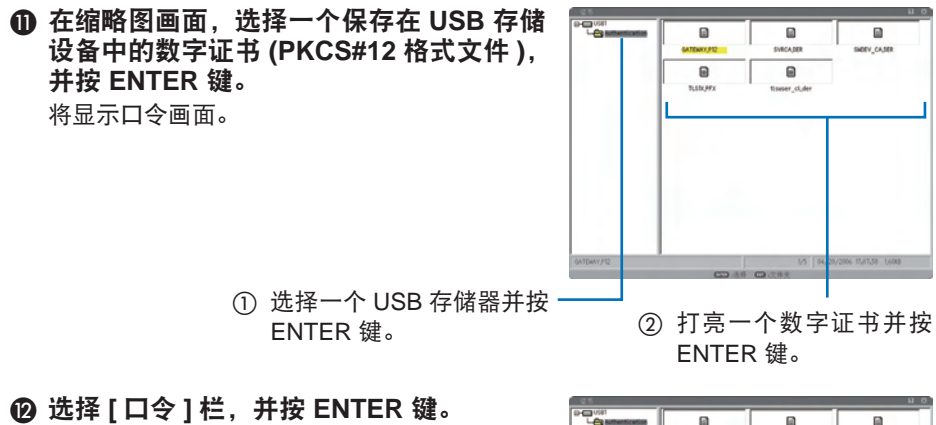

将显示字符输入画面 ( 软键盘 )。设置密钥的口 令。口令必须为 1~32 个字符。 选择的数字证书将被安装到投影机中。

• 若根 CA 证书未包含在第 m 步选择的文件中, 则执行第 ® 步。若包括根 CA 证书, 则执行 第6步。

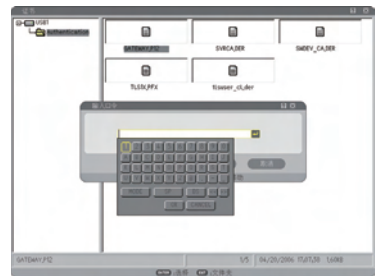

⓭ 使用 **SELECT** ▼ 键选择 **[ CA** 证书 **]**,并按 **ENTER** 键。

将显示一个文件列表 ( 缩略图 )。

- ⓮ 在缩略图画面,选择一个保存在 **USB** 存储 设备中的数字证书 **(DER** 格式文件 **)**,并按 **ENTER** 键。
	- 在此选择根 CA 证书。 选择的数字证书将被安装到投影机中。
- ⓯ 完成所需的设置后,使用 **SELECT** ▼ 键选 择 **[** 确认 **]**,并按 **ENTER** 键。 将返回 [ 无线 ] 页面。
- *i* **使用 SELECT ▼ 键选择 [ 重新连接 ], 并** 按 **ENTER** 键。
- ⓱ 使用 **SELECT** ▼ 键选择 **[** 确认 **]** 并按 **ENTER** 键。
- 至此,**[WPA-EAP]** 或 **[WPA2-EAP]** 中 **[ EAP** 类型 **]** 的 **[EAP-TLS]** 设置结束。

#### 提示:

#### 清除投影机上安装的数字证书

要清除投影机上安装的数字证书,请执行以下步骤。 通过以下步骤,当前显示的特性文件的所有数字证书将被清除。

- **4 选择 [ 高级设置 ] 画面左下方的 [ 清除证书 ], 并** 按 **ENTER** 键。 将显示一条确认信息。
- **UPAN** 믐 **CONTRACTOR**

❷ 选择 **[** 是 **]**,并按 **ENTER** 键。

数字证书将被清除。

提示:

• 包括 CA 证书在内的 PKCS#12 格式数字证书将被作为根 CA 证书安装。

## ② 选择 **[EAP** 类型 **]** 中的 **[PEAP-MSCHAPv2]**:

- **◎ 从 「验证 1 页面, 使用 SELECT ▼ 键选择 [EAP** 类型 **]** 栏,并按 **ENTER** 键。 将显示下拉列表。
- ❿ 使用 **SELECT** ▼▲ 键选择 **[PEAP-MSCHAPv2]**,并按 **ENTER** 键。
- **⑪** 使用 SELECT ▼ 键选择 [ 用户名 ] 栏, 然 后按 **ENTER** 键。

将显示字符输入画面 ( 软键盘 )。 设置一个用户 名。

- 用户名必须为 32 个字符以内。
- 请参见"有线和无线网络设置指南"的第 26 页, 了解如何使用软键盘输入字符。

**⑫ 完成用户名设置后, 使用 SELECT ▼ 键选** 择 **[** 口令 **]** 栏,并按 **ENTER** 键。 将显示字符输入画面 ( 软键盘 )。设置一个口令。

• 口令必须为 32 个字符以内。

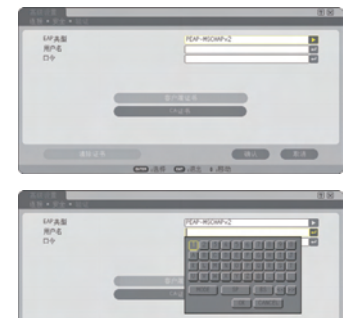

 $\sim$   $\sim$ 

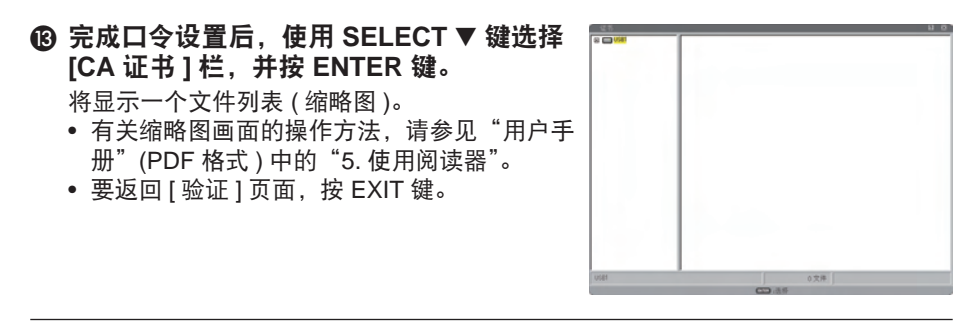

### 注:

#### 安装数字证书

您可以逐个为 [ 特性文件 1 ( 或 2)] 安装数字证书 ( 客户端证书和 CA 证书 )。

- 安装一个 CA 认证的根 CA 证书。
- 若您将数字证书安装到现有的数字证书中,则现有的数字证书将被新的数字证书覆盖。
- 数字证书安装完成后,其信息即使在您停止设置 WPA-EAP 或 WPA2-EAP 的情况下也无法 删除。

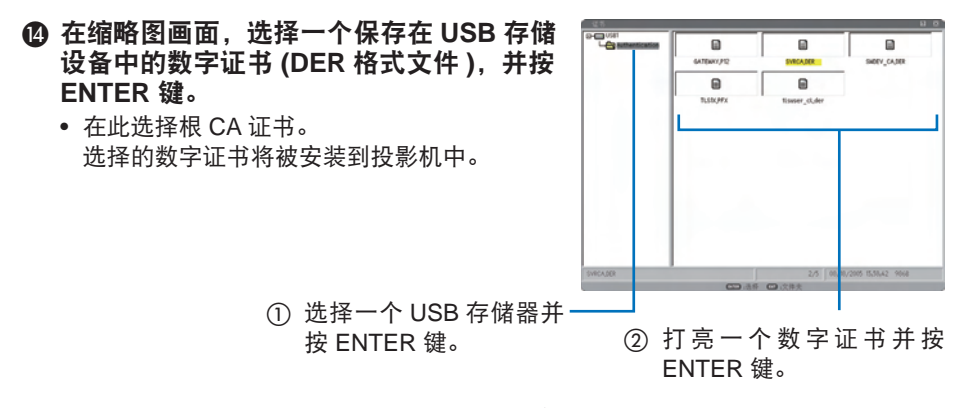

**<6 完成所需的设置后, 使用 SELECT ▼ 键选** 择 **[** 确认 **]**,并按 **ENTER** 键。 将返回 [ 无线 ] 页面。

**ⓒ** 使用 SELECT ▼ 键选择 [ 重新连接 ], 并按 **ENTER** 键。

### ⓱ 使用 **SELECT** ▼ 键选择 **[** 确认 **]** 并按 **ENTER** 键。

至此,**[WPA-EAP]** 或 **[WPA2-EAP]** 中 **[ EAP** 类型 **]** 的 **[PEAPMSCHAPv2]** 设置结束。

### 提示:

#### 清除投影机上安装的数字证书

要清除投影机上安装的数字证书,请执行以下步骤。 通过以下步骤,当前显示的特性文件的所有数字证书将被清除。

❶ 选择 **[** 高级设置 **]** 画面左下方的 **[** 清除证书 **]**,并 按 **ENTER** 键。 将显示一条确认信息。

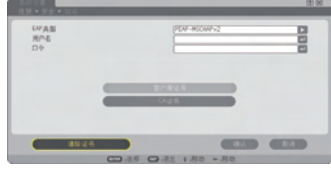

❷ 选择 **[** 是 **]**,并按 **ENTER** 键。 数字证书将被清除。

# <span id="page-15-1"></span><span id="page-15-0"></span>**4.** 在 **[** 信息 **]** 画面上检查验证状态

您可以从屏幕菜单的 [ 信息 ] 画面检查您的验证状态。

# ❶ 显示 **[** 信息 **]** 画面。

• 使用第一个选项卡 ( 主菜单 ) 选择 [ 信息 ]。

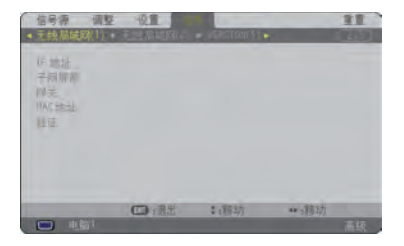

# ❷ 选择 **[** 无线局域网 **(1)]** 选项卡。

当前的验证状态将显示在 [ 验证 ] 栏。

这些状态的含义如下所述。

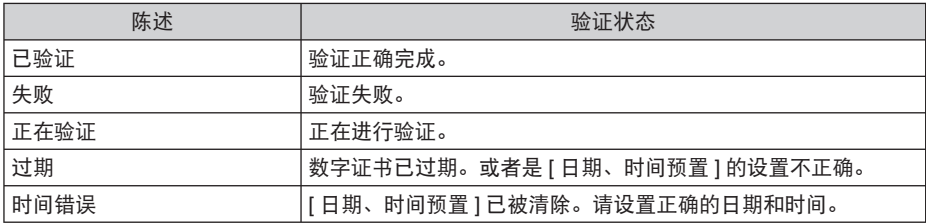

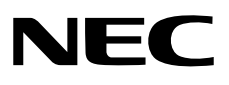